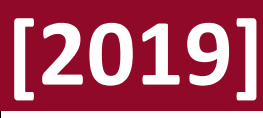

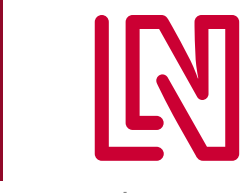

Our drive moves your business

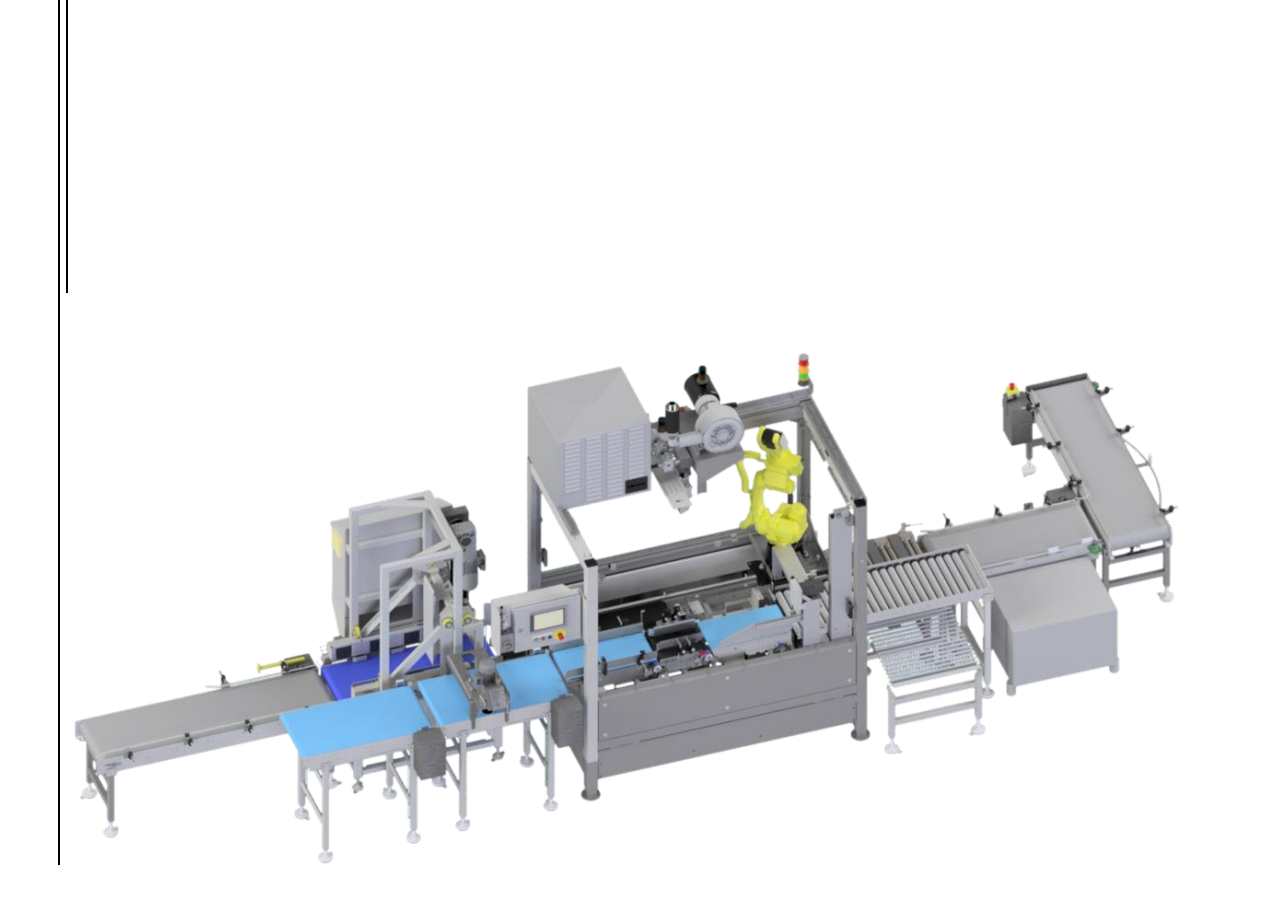

# **[ РУКОВОДСТВО ПОЛЬЗОВАТЕЛЯ LR-80T]** SO-006874, Damate

## Резюме

Настоящий документ содержит информацию для операторов об управлении роботизированным модулем LR-80T, включая периферийное оборудование, поставляемое Lan Handling Techonologies

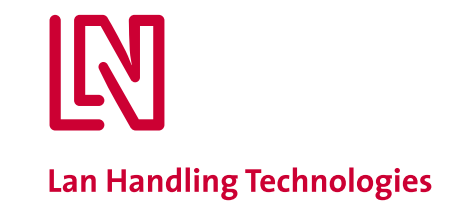

# <span id="page-1-0"></span>**Информация о документе**

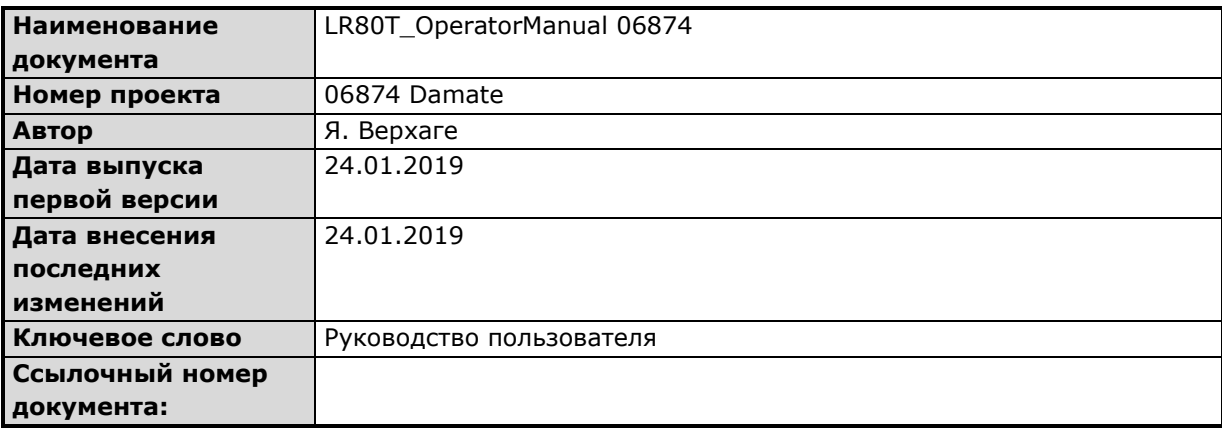

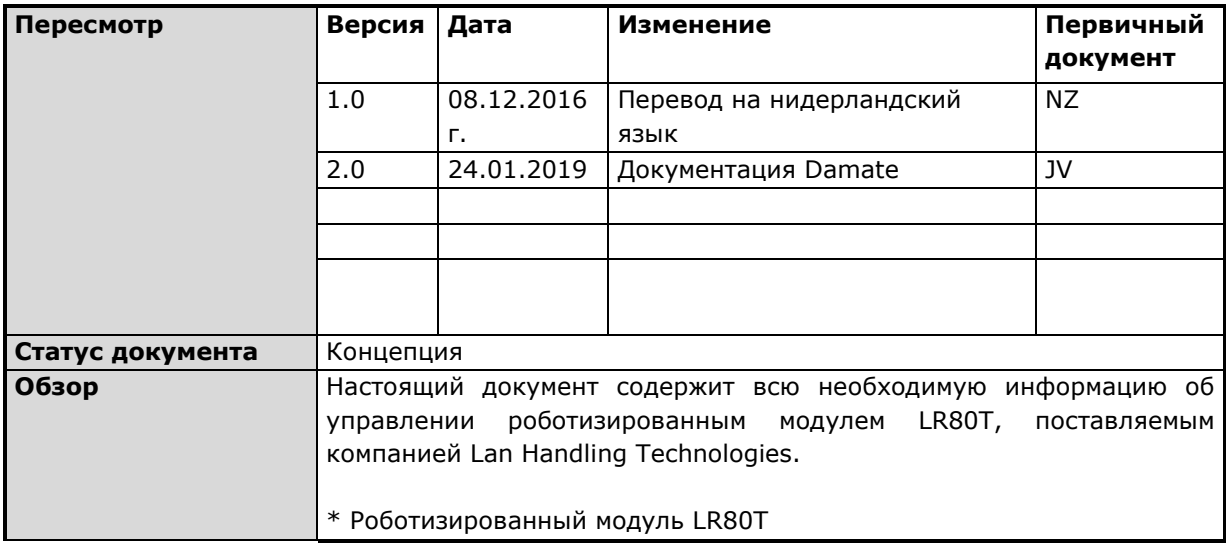

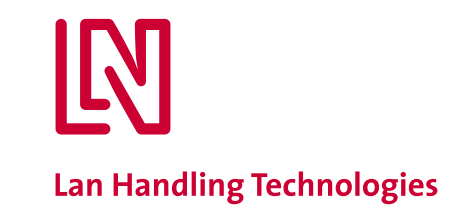

# <span id="page-2-0"></span>1. Содержание

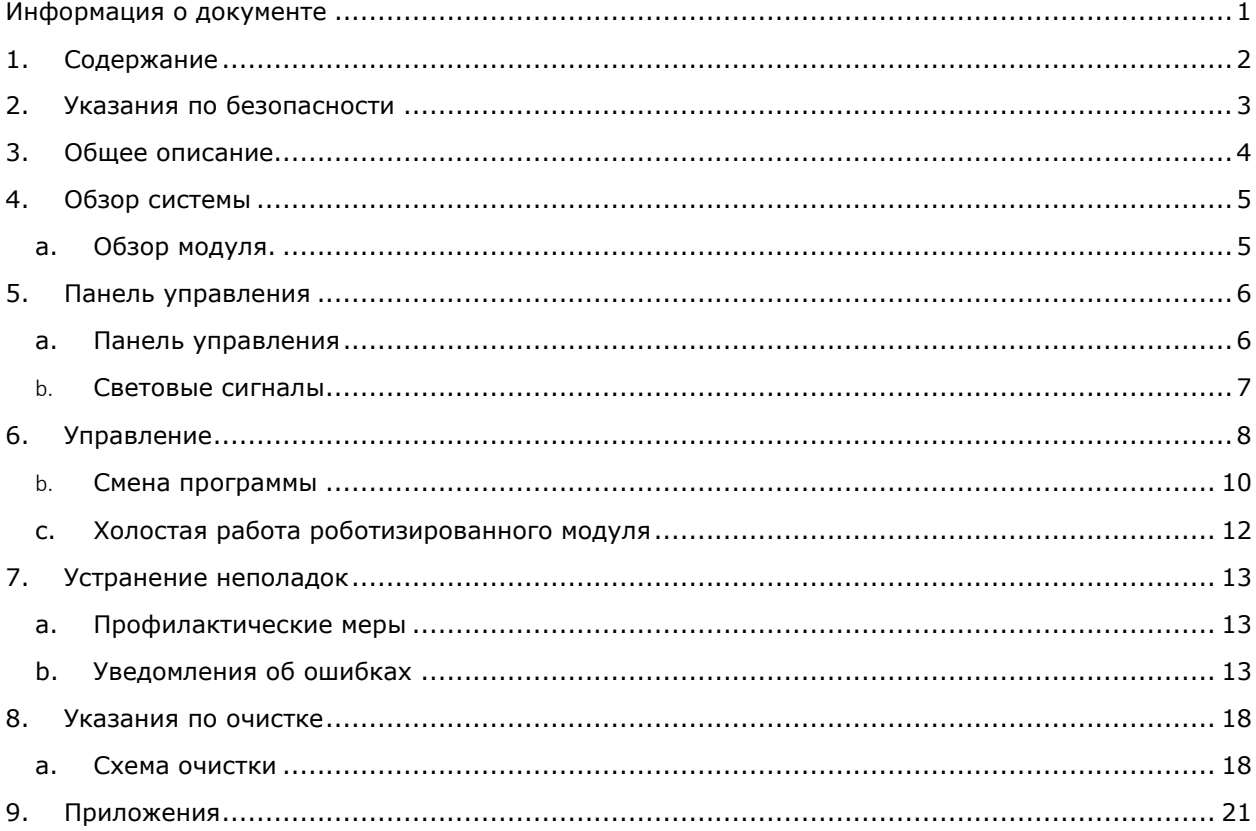

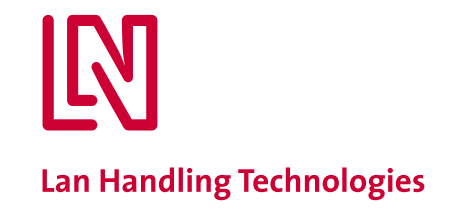

# <span id="page-3-0"></span>**2. Указания по безопасности**

#### **Ознакомьтесь с инструкцией по безопасному обслуживанию оборудования:**

- *К управлению модулем допускается исключительно обученный персонал.*
- *Доступ к работающему модулю запрещен.*
- *В случае застревания продукции и/или ящиков, неправильной работы модуля или опасности для персонала остановить модуль при помощи кнопки аварийного останова.*

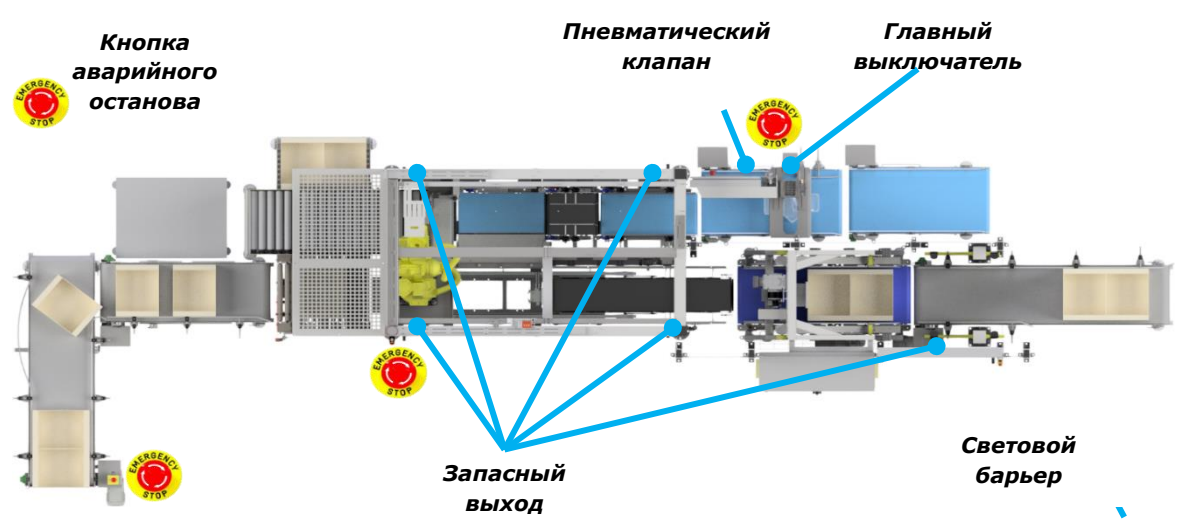

*Рис. 2.1 Аспекты безопасности*

- *Перед проведением технических работ на модуле необходимо отключить подачу воздуха и электричества.*
- *Доступ к модулю осуществляется по указанному маршруту и/или в соответствии с планом осуществления доступа.*
- *Все электротехнические работы выполняются квалифицированными электриками, предпочтение отдается сотрудникам Lan Handling Technologies или компаний, аккредитованных Lan Handling Technologies.*
- *Все работы, связанные с пневматическими компонентами, выполняются квалифицированными техниками, предпочтение отдается сотрудникам Lan Handling Technologies или компаний, аккредитованных Lan Handling Technologies.*
- *В случае внесения изменений в электротехнические, пневматические и/или механические компоненты модуля без предварительного согласия с Lan Handling Technologies гарантия на модуль прекращает свое действие.*

**В случае модификации электрических или пневматических систем или механических компонентов модуля без предварительного согласия с Lan Handling Technologies любые гарантии в отношении модуля прекращают свое действие. Lan Handling Technologies не несет никакой ответственности за любые повреждения в результате неправильной эксплуатации или модификации модуля.**

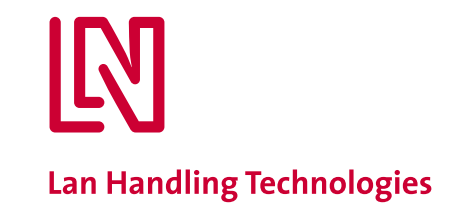

## **3. Общее описание**

<span id="page-4-0"></span>LR80T является средним упаковочным модулем. Модуль принимает поток продукции, а оператор размещает пустые ящики для штабелирования на ленте подачи ящиков. Устройство расштабелирования отделяет пустые ящики друг от друга для подачи пустых ящиков в роботизированный модуль. Продукция в ящике размещается роботизированным модулем. Прошедшие проверку наполненные ящики по ленте транспортера направляются к принтеру, где на них наносится маркировка, а затем транспортируются на ленте к месту ручного штабелирования ящиков. Отбракованные ящики перед маркировочной машиной отсеиваются. Отбракованная продукция размещается на ленту отбраковки.

**Запрещена эксплуатация модуля не по назначению или в порядке, отличном от описанного в руководстве пользователя.**

Our drive moves your business

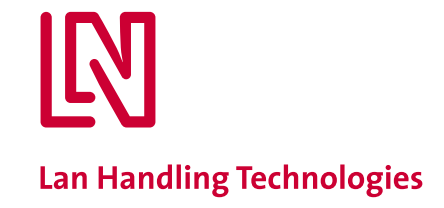

## <span id="page-5-1"></span><span id="page-5-0"></span>**4. Обзор системы**

**a. Обзор модуля.**

G A E  $\overline{\mathsf{H}}$ D  $\overline{C}$ B F

<span id="page-5-2"></span>*Рис. 4.1 Обзор модуля*

#### A. **Подача продукции**

Продукт подается в роботизированный модуль при помощи транспортировочной ленты. В зависимости от типа продукта возможно использование колеса над транспортировочной лентой.

#### B. **Подача ящиков**

В этом месте оператор должен устанавливать штабель пустых ящиков, которые затем подаются в устройство расштабелирования

#### C. **Устройство расштабелирования**

Устройство расштабелирования разделяет ящики из штабеля и подает их в роботизированный модуль. Устройство расштабелирования каждый раз должно захватывать два штабеля ящиков равной высоты.

#### D. **Роботизированный модуль**

Роботизированный модуль контролирует правильное размещение продукции для робота и далее размещает при помощи робота продукцию в ящиках. В случае возникновения ошибки роботизированный модуль работает вхолостую, а принятые для обработки ящики отбраковываются

### E. **Принтер для этикеток**

Прошедшие контроль ящики этикетируются при помощи принтера (внешний поставщик)

#### F. **Точка ручного приема ящиков**

В ручном режиме наполненные продукцией ящики вручную снимаются с транспортировочной ленты в этой точке. В случае переполнения ленты модуль останавливается

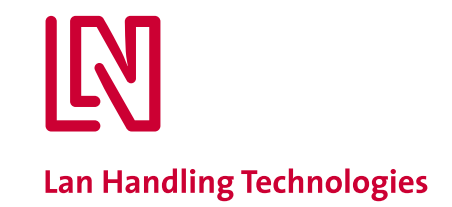

G. **Точка сбора отбракованных ящиков** Все отбракованные ящики направляются в данную точку H. **Точка для сбора отбракованной продукции**

Вся отбракованная продукция направляется в эту точку

# <span id="page-6-1"></span><span id="page-6-0"></span>**5. Панель управления**

**a. Панель управления** 

Интерфейс «машина-человек» (ИМЧ) расположен на фронтальной панели роботизированного модул[яРис.](#page-6-2) 5.1). ИМЧ включает в себя:

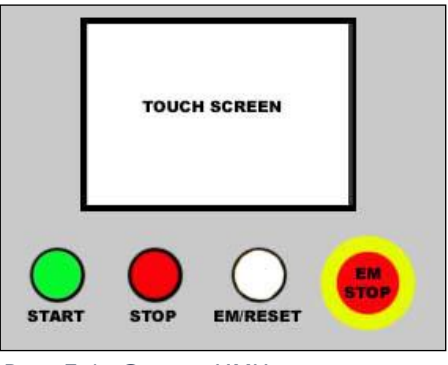

*Рис. 5.1: Состав ИМЧ*

- <span id="page-6-2"></span>− *Кнопка аварийного останова. Эта кнопка используется только в случае возникновения прямой угрозы получения увечий или повреждения модуля*
- − *Сенсорный экран. Перед вами панель управления, при помощи которой осуществляется настройка оборудования.*

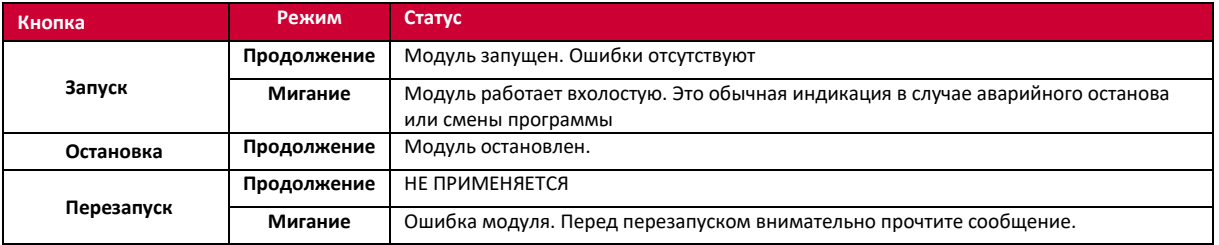

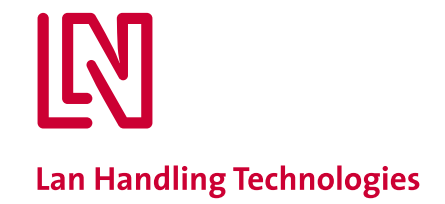

#### <span id="page-7-0"></span>b. **Световые сигналы**

Для подачи уведомлений о статусе модуль оснащен световой колонной. Расположение световой колонны приведено на рис. [Рис.](#page-7-1) 5.2.

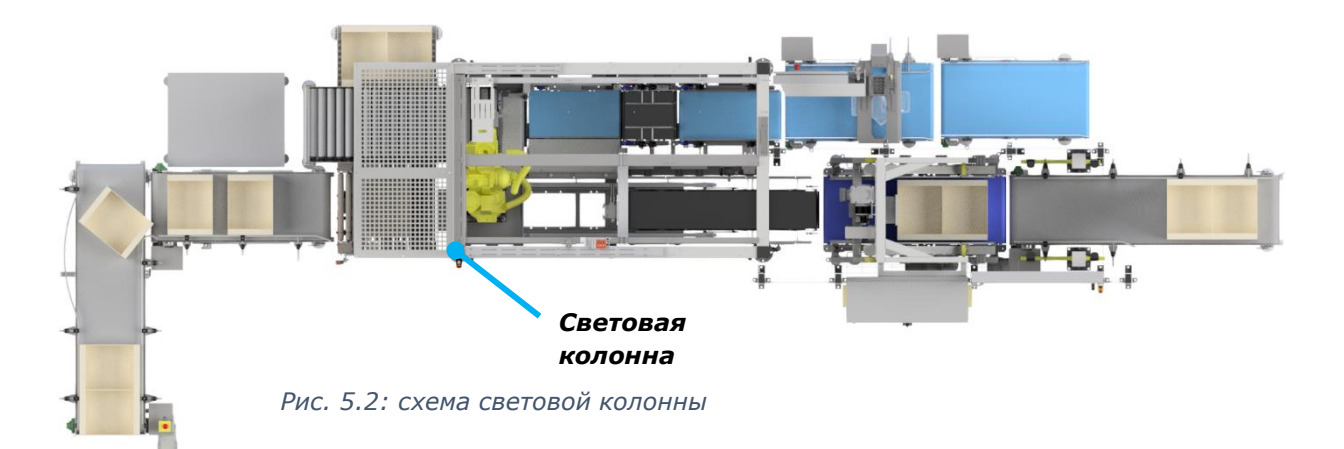

<span id="page-7-1"></span>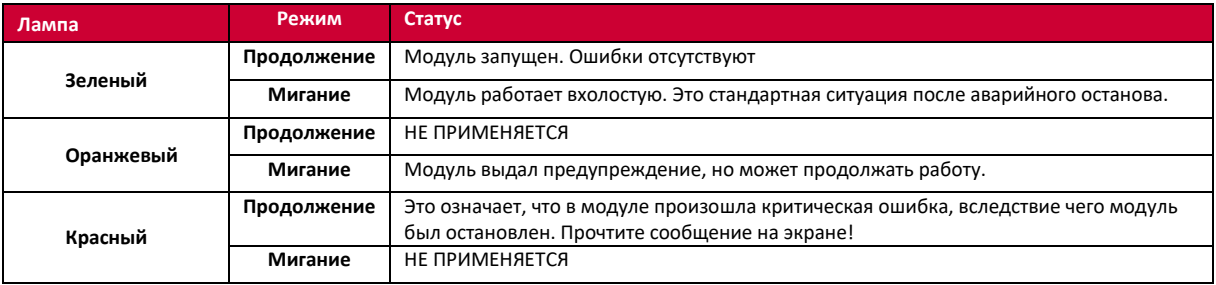

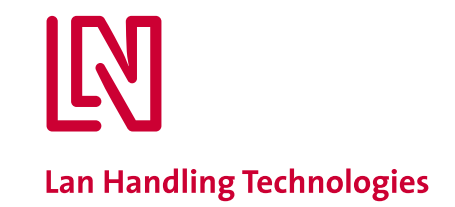

# <span id="page-8-0"></span>**6. Управление**

#### **i. Порядок запуска**

Чтобы начать производственный цикл роботизированного модуля, важно убедиться в отсутствии ошибок модуля. Ошибки могут быть обнулены при помощи кнопки [Перезапуск]. В главе [7](#page-13-0) приведена более подробная информация на этот случай.

При запуске роботизированного модуля выполните следующие действия:

- 1. Убедитесь в отсутствии препятствий на пути подачи и выхода ящиков, что устройство расштабелирования опорожнено, что подготовлены ящики нужного вида, также убедитесь в отсутствии продукции в модуле. Если что-либо из указанного присутствует, удалите продукцию или ящики
- 2. Включите главный электрический выключатель.
- 3. Включите главный выключатель.
- 4. При появлении экрана запуска [рисунок 6.1] нажмите на кнопку **перезапуска**.
- 5. Если на экране отсутствуют уведомления об ошибках, модуль может быть запущен при помощи кнопки **запуска**.

#### ii. **Запуск после включения главного выключателя**

После загрузки BIOS появится экран запуска [\[Рис.](#page-8-1) 6.1]. На экране будет отображена следующая информация:

- **-** *Дата и время в правом верхнем углу.*
- **-** *IP-адреса модуля.*
- **-** *Статус загрузки файла настроек.*
- **-** *Статус настройки ПЛК. Значок часов означает, что система занята, стрелка указывает на завершение процесса*

<span id="page-8-1"></span>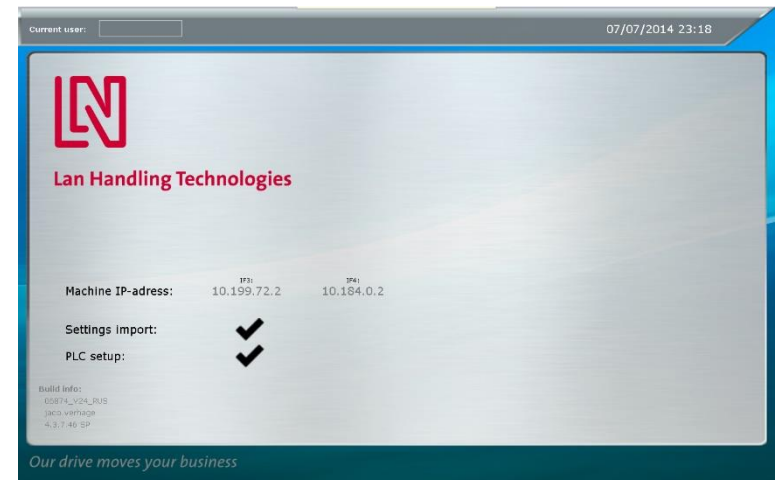

*Рис. 6.1: Экран запуска*

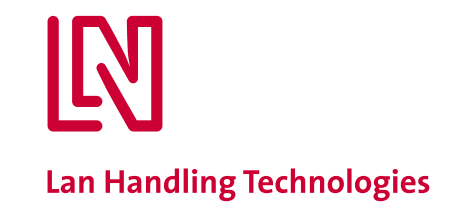

#### iii. **Основной экран**

Основной экран [\[Рис.](#page-9-0) 6.2] появляется сразу после полного завершения цикла запуска. На экране будет отображена следующая информация:

- **-** *Дата и время в правом верхнем углу.*
- **-** *Текущая программа, выбранная на тот момент*
- **-** *Текущий тип контейнера, обрабатываемый модулем на тот момент.*
- **-** *Установленная высота продукта*
- **-** *Нужный номер захвата для обработки продукции*
- **-** *Нужный номер формовочной пластины для обработки продукции.*

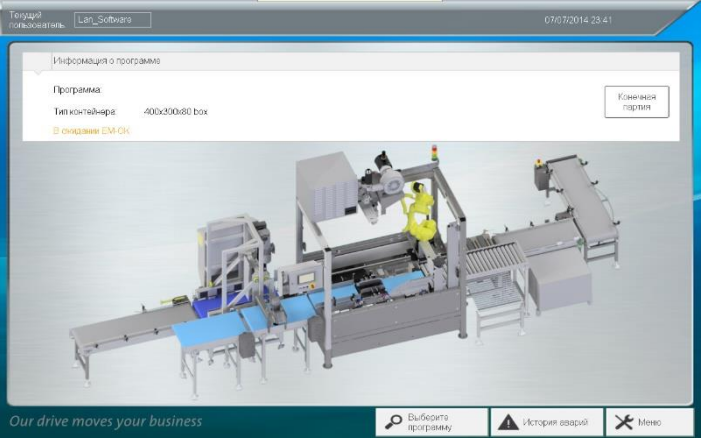

<span id="page-9-0"></span>*Рис. 6.2: Основной экран*

Основной экран со следующими кнопками:

- **-** *Смена программы. При нажатии этой кнопки возникает экран смены программы. Более подобная информация приведена в следующем параграфе.*
- **-** *История сигналов тревоги. Путем нажатия этой кнопки осуществляется переход в журнал регистрации сигналов тревоги [*[Рис.](#page-13-3) 7.2*]*
- **-** *Меню. При нажатии этой кнопки открывается экран основного меню.*

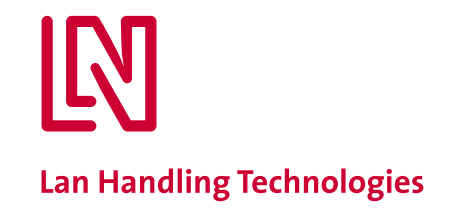

#### <span id="page-10-0"></span>b. **Смена программы**

Процесс мены программы осуществляется путем клика на пункт «Выбор программы» [[Рис.](#page-9-0) 6.2]. Далее осуществляется выбор типа ящика [[Рис.](#page-10-1) 6.3], после чего отображается список всех возможных программ для этого типа ящика [[Рис.](#page-10-2) 6.4].

<span id="page-10-1"></span>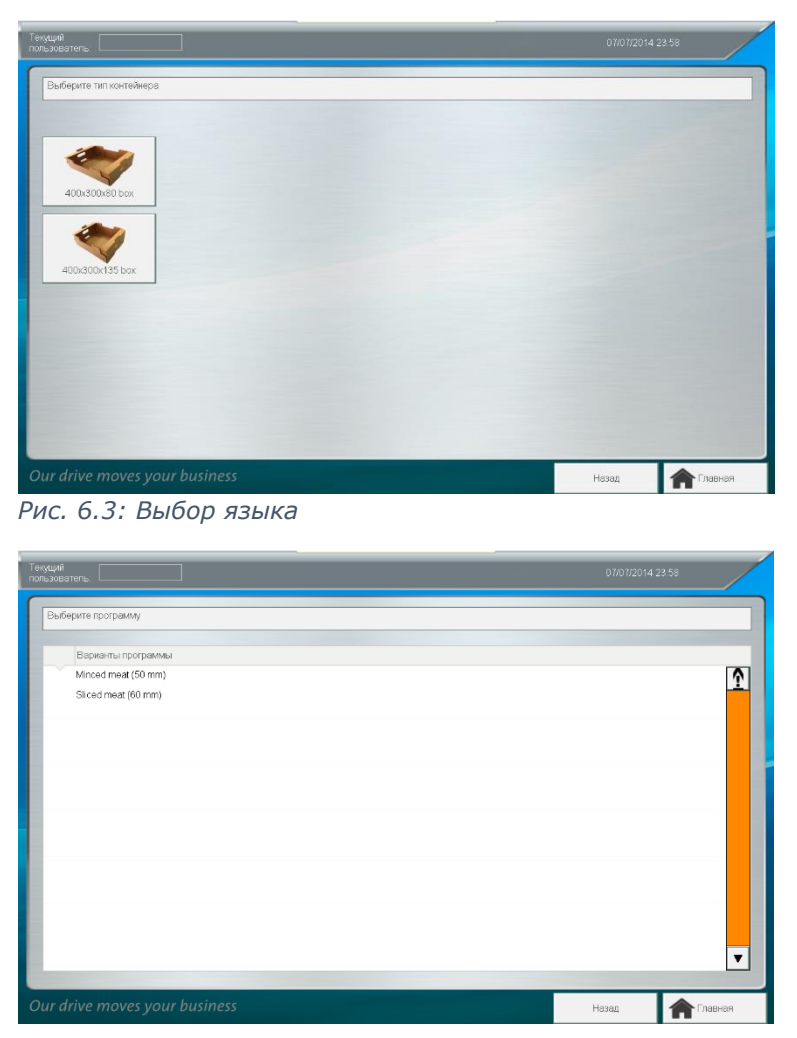

*Рис. 6.4 Выбор программы*

<span id="page-10-2"></span>В ходе смены программы необходимо осуществить 2-4 действия, которые предлагает система, вручную:

- Если планируется использовать иной тип ящика, а устройство расштабелирования не опорожнено, в верхней части экрана появляется предупреждение о необходимости опорожнения устройства расштабелирования. При этом пользователь должен убрать все ящики из устройства расштабелирования
- На основном экране [[Рис.](#page-9-0) 6.2] появляется всплывающее окно с просьбой убедиться в том, что точка, в которой осуществляется забор, пустая. Если точка не пуста, пользователь должен убрать всю продукцию из роботизированного модуля. Если точка пуста, пользователь наживает кнопку «ОК».

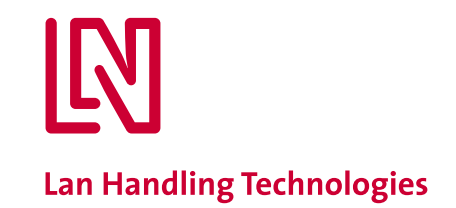

- На основном экране [[Рис.](#page-9-0) 6.2] появляется всплывающее окно с просьбой убедиться в том, что колесо над транспортировочной лентой имеет правильное положение. Если это не так, пользователь должен откорректировать его. Если колесо располагается корректно, пользователь должен нажать «ОК».
- Если необходимо использовать иной роботизированный захват, модуль издает сигнал тревоги при смене программы. В строке уведомления о тревоге на экране или в перечне активных сигналов тревоги приведено уведомление о том, что тип захвата неверный. В этом случае захват должен быть заменен. Нужный номер захвата указан в настройках робота.

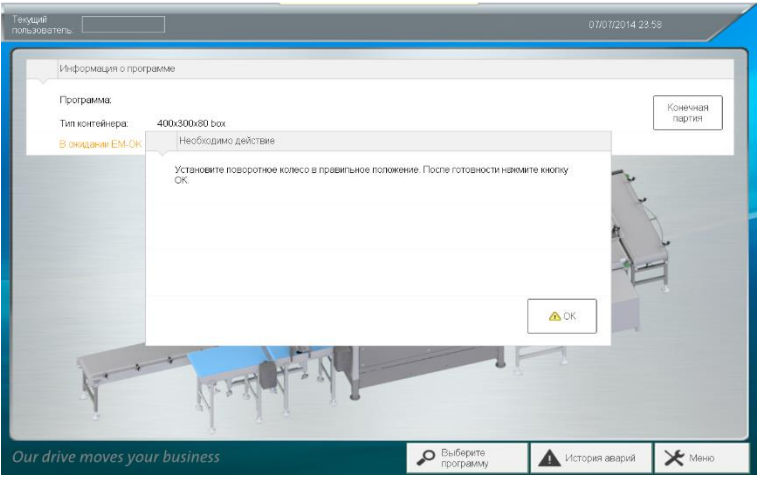

<span id="page-11-1"></span><span id="page-11-0"></span>*Рис. 6.5 Уведомление о необходимости опорожнения роботизированного модуля*

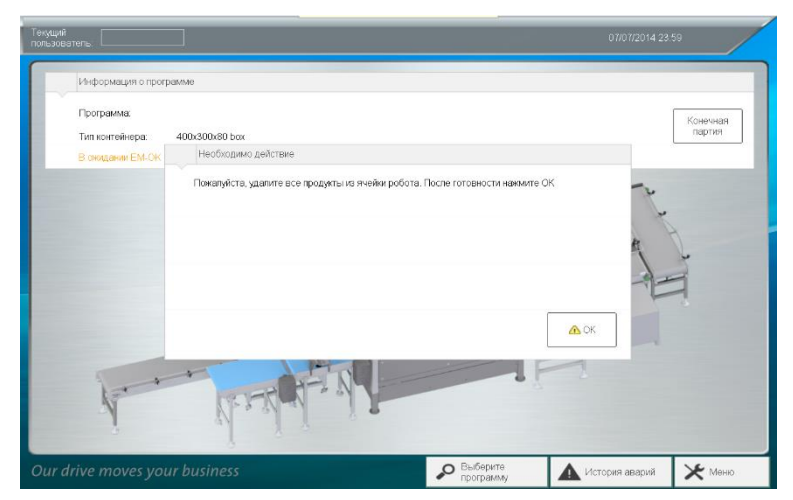

*Рис. 6.6 Сообщение о необходимости установки колеса в соответствующее положение*

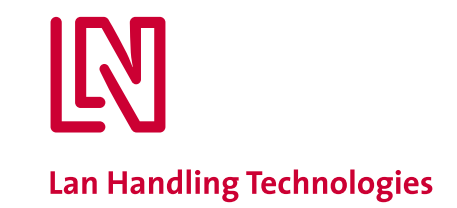

- **c. Холостая работа роботизированного модуля**
- <span id="page-12-0"></span>Роботизированный модуль работает вхолостую в следующих случаях:
- − *После задействования кнопки аварийного останова.*
- − *После сдвига дверцы.*
- − *После возникновения ошибки робота.*
- − *После внесения изменений в программу (описание приведено в разделе [6.b\)](#page-10-0)*

Если после появления вышеуказанного статуса модуль перезапускается, модуль сначала будет работать вхолостую. Комплект ящиков, ожидающих на тот момент в положении наполнения, отбраковывается и направляется в точку сбора отбракованных ящиков [\[Рис.](#page-5-2)  [4.1](#page-5-2) G]. Продукция, находившаяся на тот момент в роботизированном модуле, направляется в точку вывода продукции [\[Рис.](#page-5-2) 4.1 H]

В этом случае пользователь должен предпринять следующие действия вручную:

- На основном экране [[Рис.](#page-9-0) 6.2] появляется всплывающее окно [[Рис.](#page-11-0) 6.5] с просьбой убедиться в том, что точка, в которой осуществляется забор, пустая. Если точка не пуста, пользователь должен убрать всю продукцию из роботизированного модуля. Если точка пуста, пользователь наживает кнопку «ОК».
- На основном экране [[Рис.](#page-9-0) 6.2] появляется всплывающее окно [[Рис.](#page-11-1) 6.6] с просьбой убедиться в том, что колесо над транспортировочной лентой имеет правильное положение. Если это не так, пользователь должен откорректировать его. Если колесо располагается корректно, пользователь должен нажать «ОК».

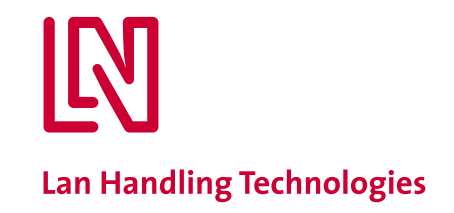

# <span id="page-13-1"></span><span id="page-13-0"></span>**7. Устранение неполадок**

#### **a. Профилактические меры**

К возникновению неполадок ведут различные причины. Возникновения большинства неполадок можно избежать путем принятия профилактических мер, которые в большинстве случаев не представляют сложности. Устранение неполадок занимает всегда больше времени, чем проведение профилактических мероприятий.

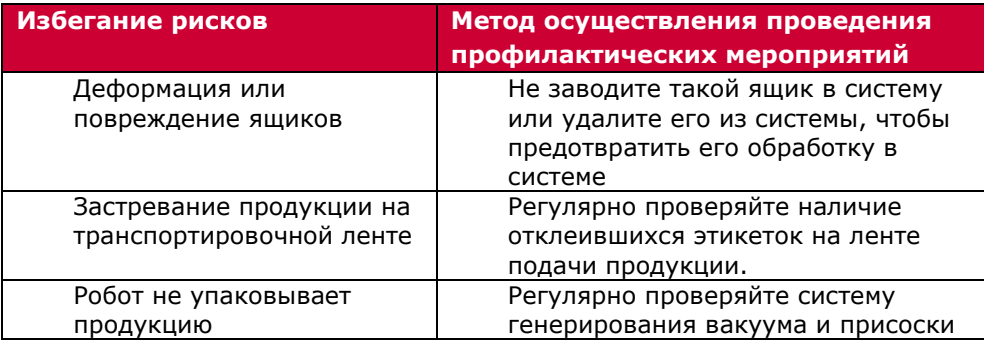

**b. Уведомления об ошибках**

<span id="page-13-2"></span>Роботизированный модуль может выдавать сообщения о различных ошибках. Эти ошибки разделены на различные категории: Аварийный останов, сигналы тревоги и предупреждения. На основании серьезности ошибки модуль будет остановлен либо будет отображено предупреждение на экране о необходимости вмешательства со стороны персонала.

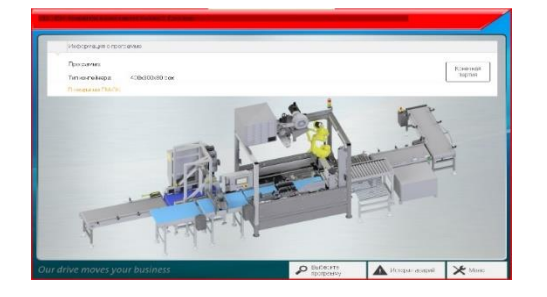

<span id="page-13-4"></span>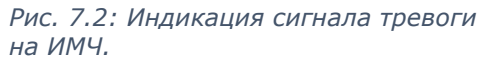

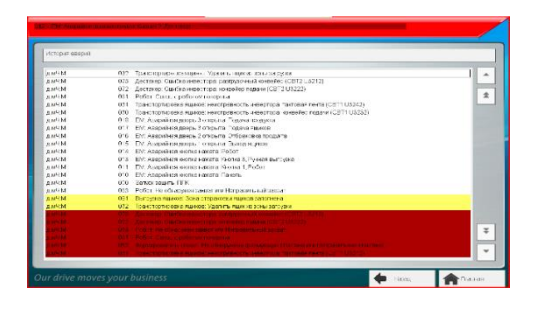

<span id="page-13-3"></span>*Рис. 7.2: История отображения сигналов тревоги на экране*

Все ошибки вне зависимости от их серьезности отображаются на ИМЧ посредством красной панели отображения сигналов тревоги в верхней части экрана [\[Рис.](#page-13-4) 7.1]. Уведомление о сигнале тревоги содержит код ошибки и текст наиболее серьезного сигнала. При появлении сигнала тревоги необходимо открыть журналы сигналов тревоги [\[Рис.](#page-13-3) 7.2]. Здесь отображаются активные сигналы тревоги.

1. Аварийный останов

Аварийный останов является наиболее серьезной ошибкой. В цепи устройств, подключенных к системе аварийного останова, различают защитные устройства останова, например, дверца, защищающая пользователя в опасной зоне, а также устройства аварийного останова, управляемые вручную, такие как кнопка аварийного останова. Во всех случаях:

**Использование кнопки аварийного останова допускается только для предотвращения увечий или повреждения модуля.**

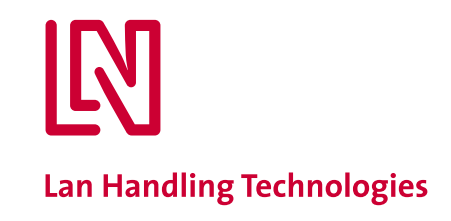

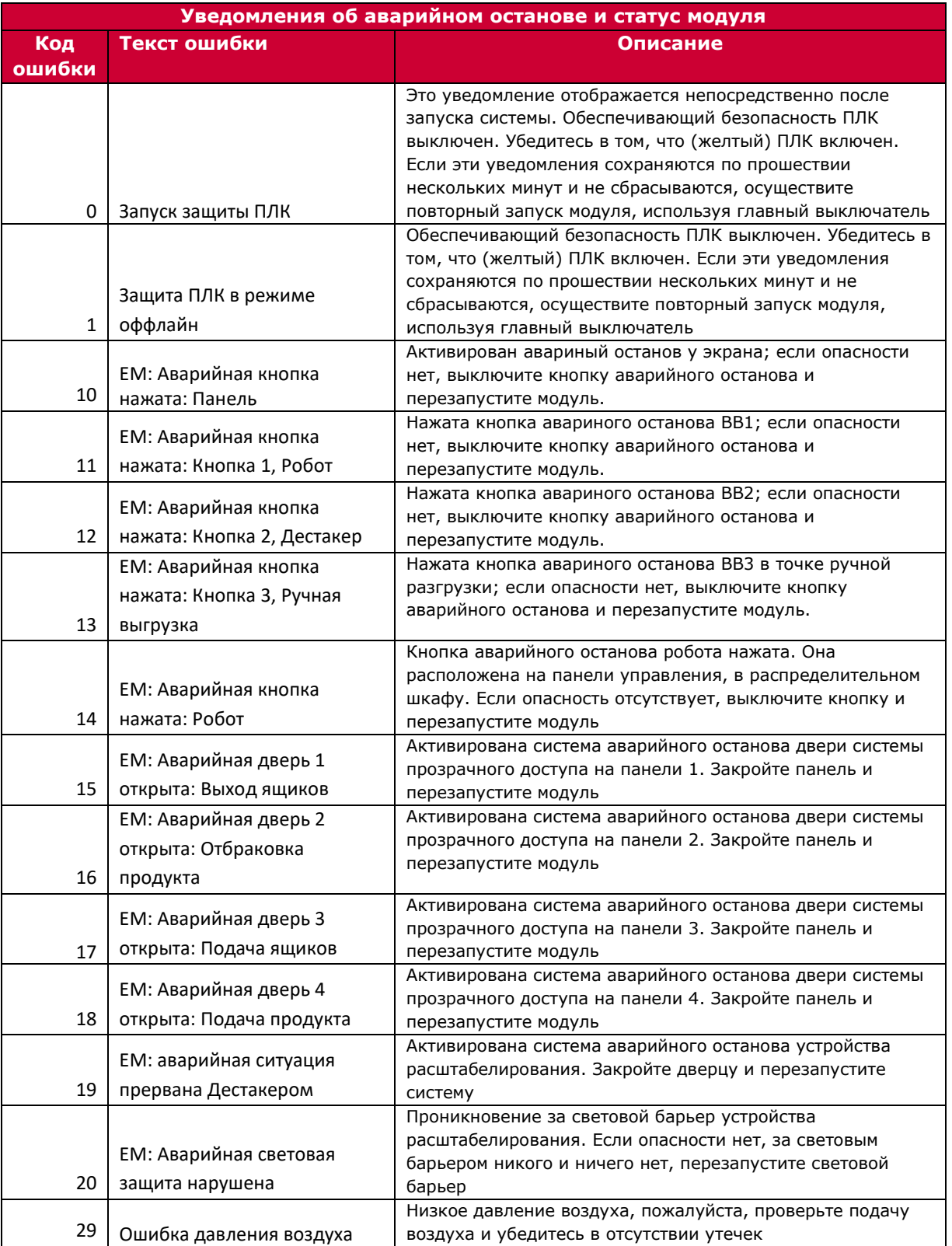

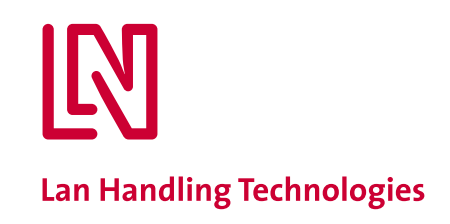

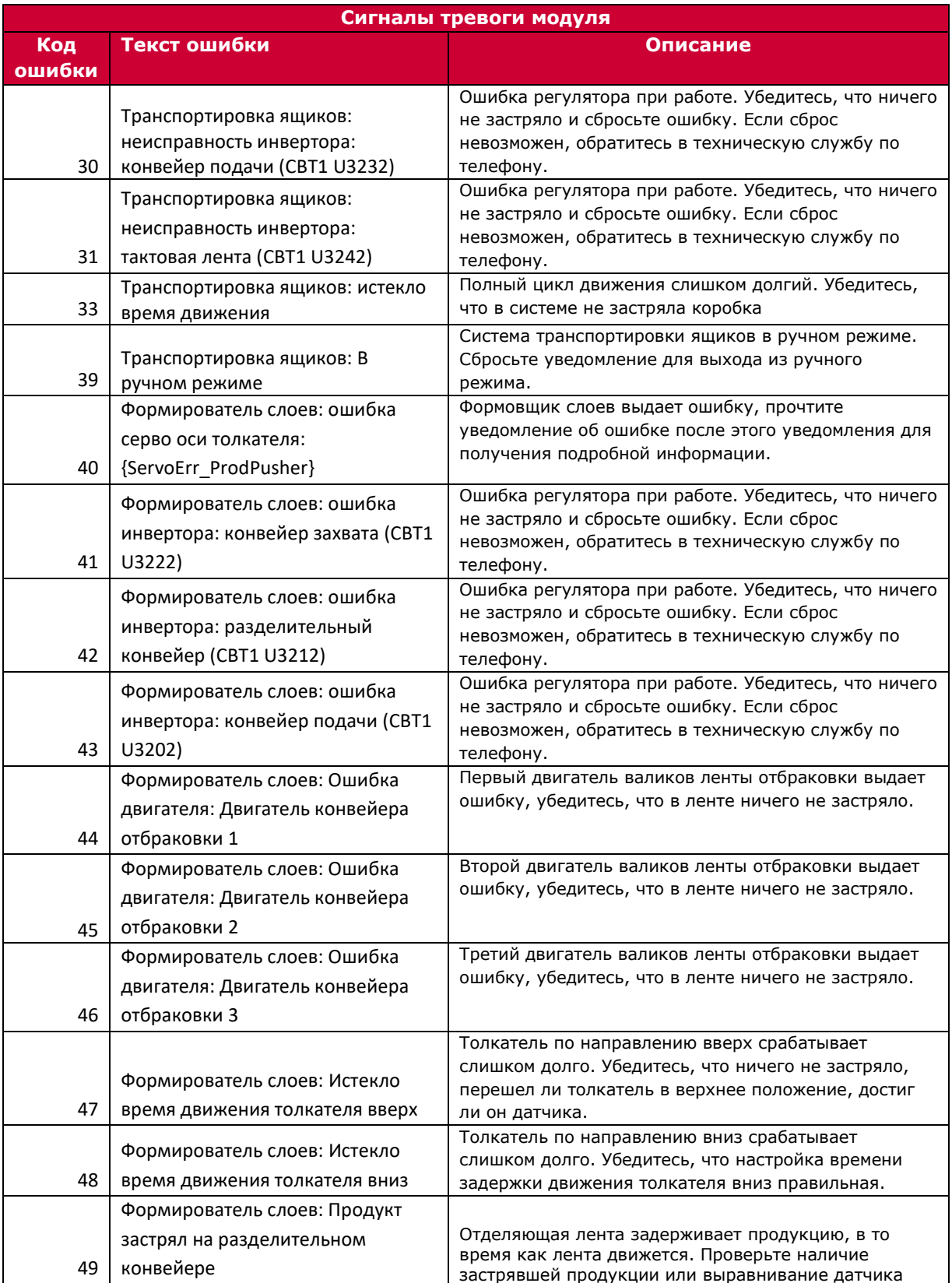

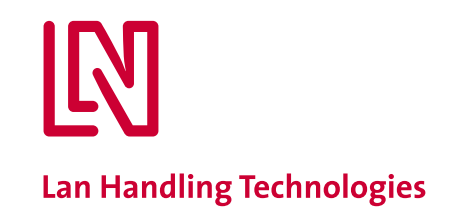

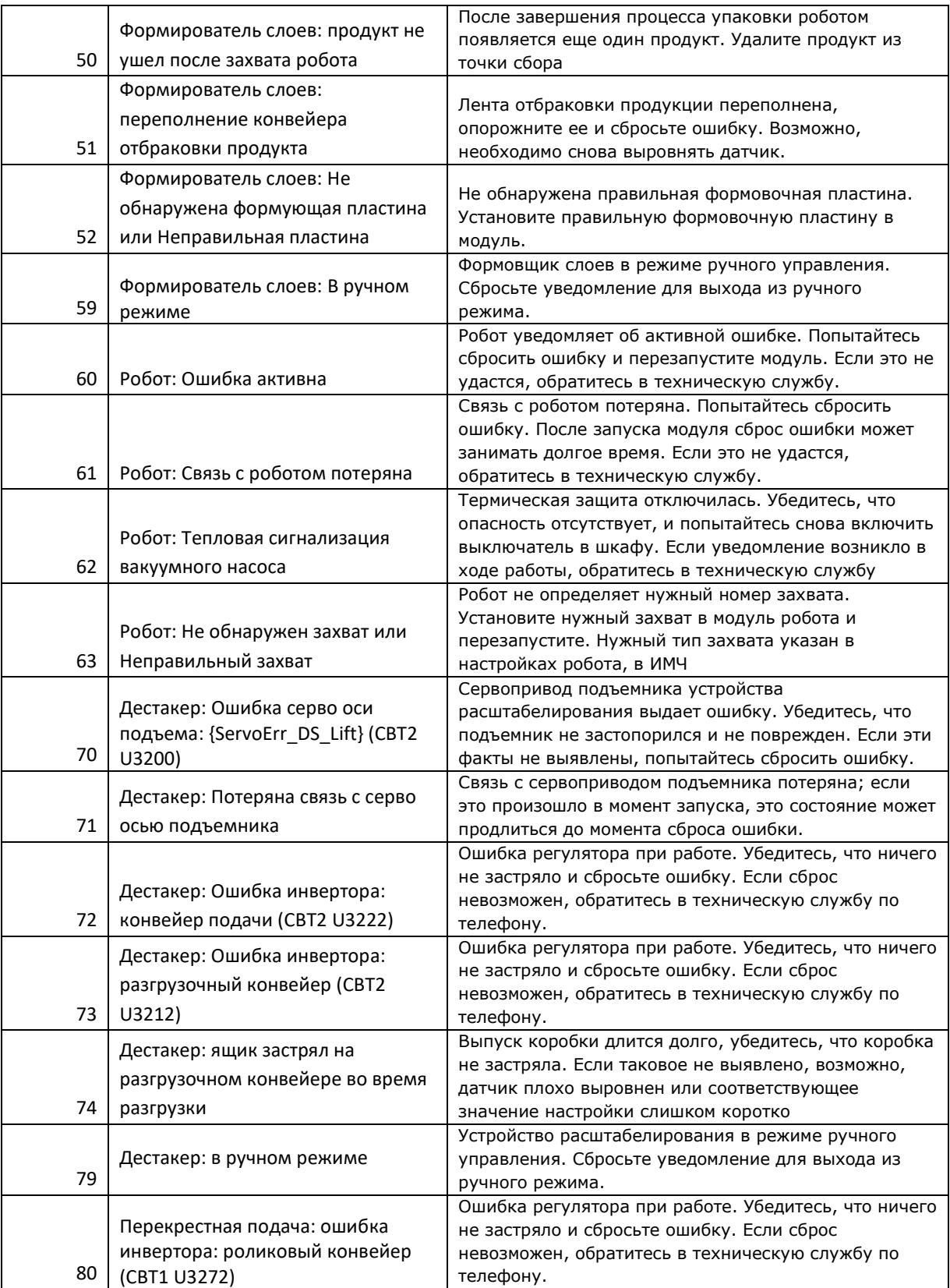

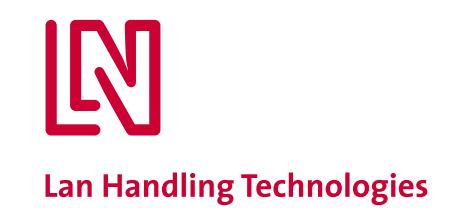

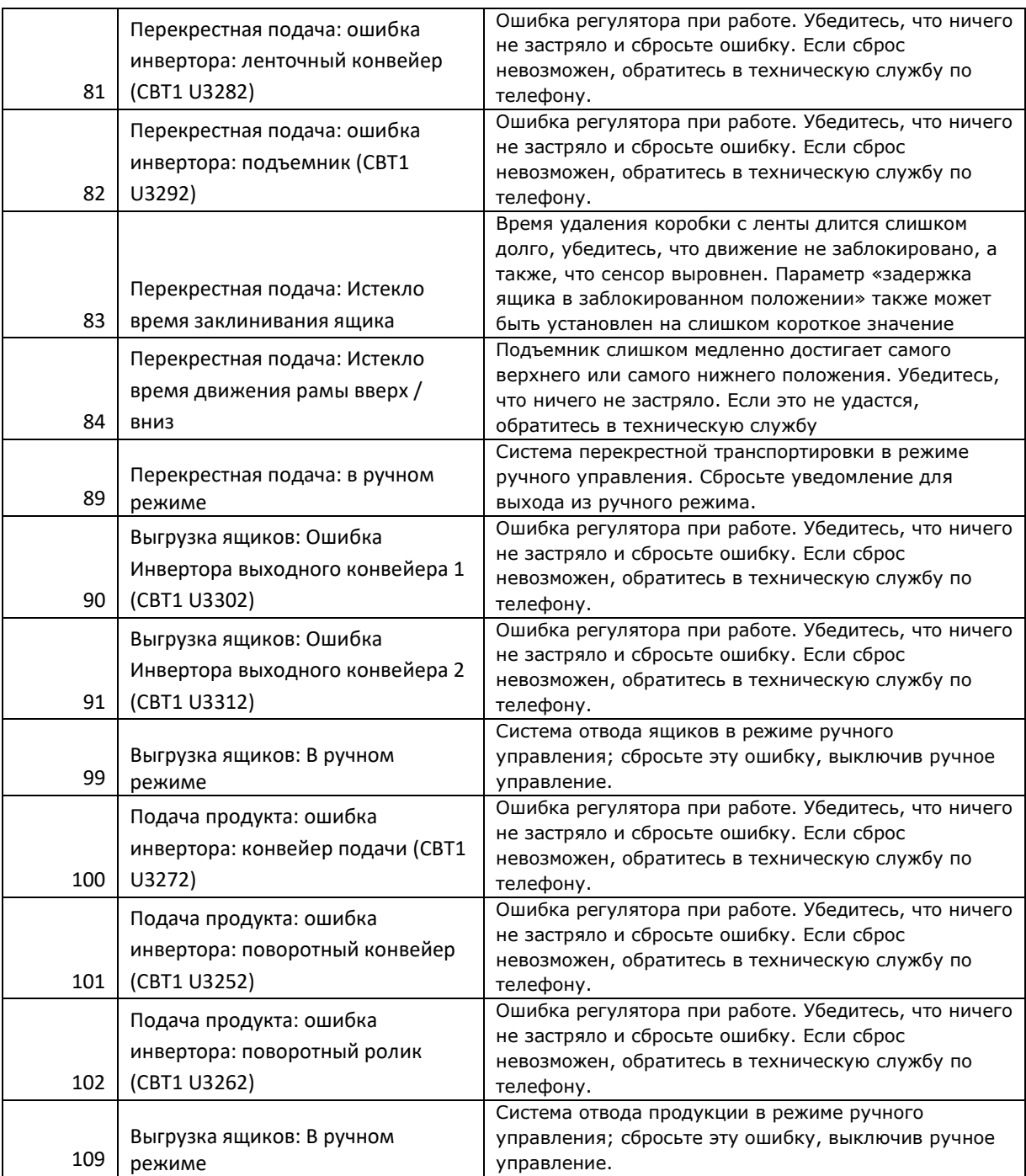

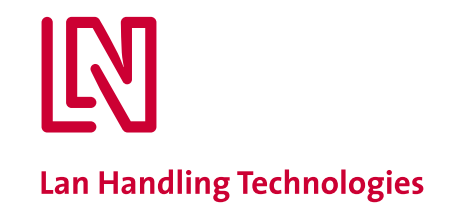

## <span id="page-18-0"></span>**8. Указания по очистке**

- **Важно:** Отключите подачу электричества и воздуха перед началом очистки
- Запрещено использование струи воды (например, из шланга или ведра) для очистки модуля. Устройство содержит в себе чувствительные датчики, в нем используется напряжение до 400 В переменного тока.
- Запрещено использовать мойки высокого давления для очистки модуля или его компонентов, за исключением случаев наличия иных указаний.

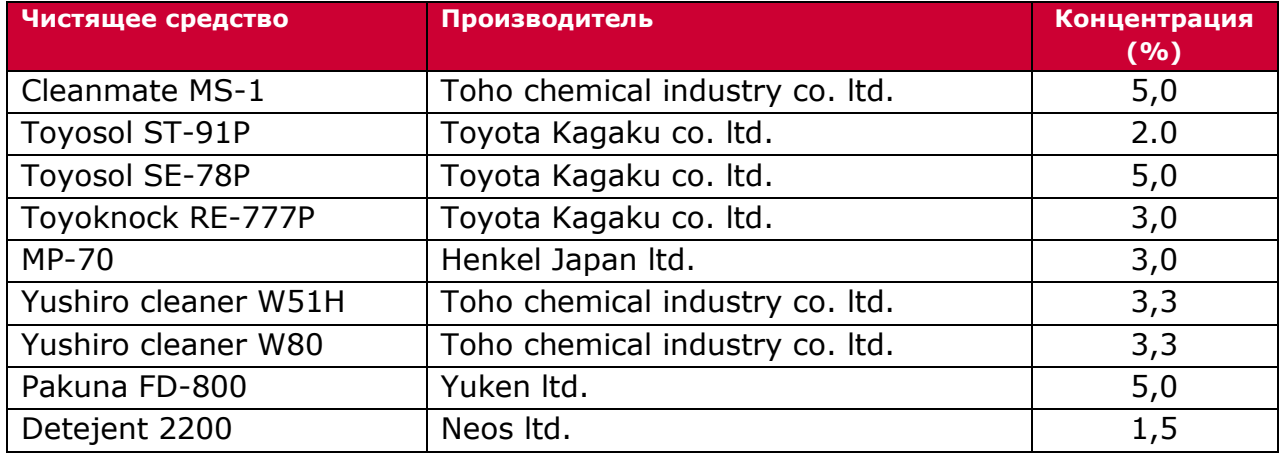

#### **Допущенные к использованию средства очистки**

#### **Очистка**

**Никогда** не используйте методы очистки, предполагающие применение средств под давлением, например, моек высокого давления. В модуле используется чувствительное оборудование и применяется высокое напряжение до 400 В переменного тока.

В местах, требующих очистки:

- 1. Используйте раствор мягкого чистящего средства; очищайте поверхности при помощи мягкой ткани, смоченной в растворе средства. Избегайте разлива жидкости на модуль. Отожмите ткань и снова смочите ее в моющем средстве. Далее снова отожмите ткань. Повторяйте шаги до момента, когда модуль будет очищен.
- 2. После очистки модуля наполните ведро чистой водой и используйте другой отрез ткани, которая не контактировала с чистящим средством, чтобы удалить остатки моющего средства. Повторяйте шаги, перечисленные в пункте 1, до полного удаления видимых следов чистящего средства.
- 3. Для ускорения процесса высыхания используйте сухую ткань для удаления жидкости.

<span id="page-18-1"></span>В ходе процесса очистки необходимо обеспечить датчикам возможность свободно проводить замеры, а также не нарушать положение датчиков и зеркал.

**a. Схема очистки**

Для оборудования, не контактирующего с продуктами питания: необходимо еженедельно проверять модуль на чистоту и проводить очистку по мере необходимости.

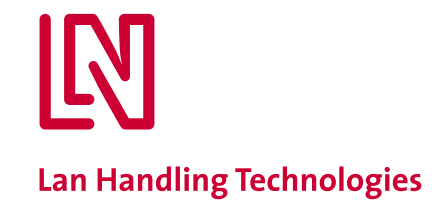

**Примечание:** Регистрируйте в журнале любые ошибки механического, электротехнического и программного характера.

**i. Ежедневно**

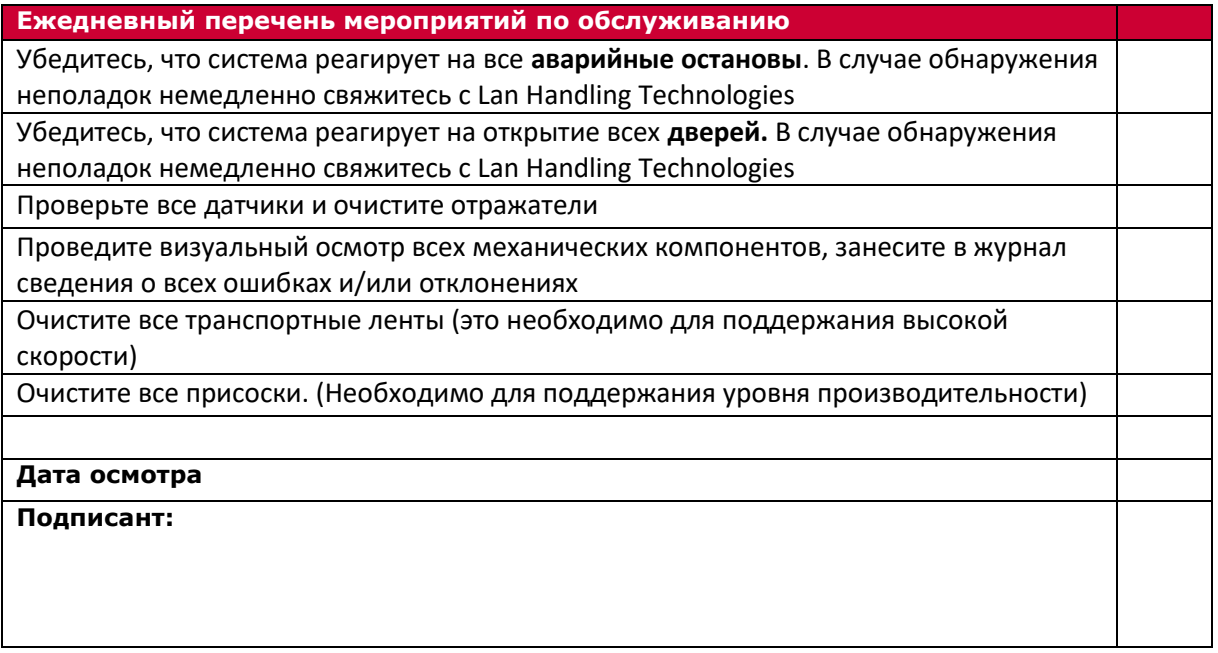

#### **ii. Еженедельно**

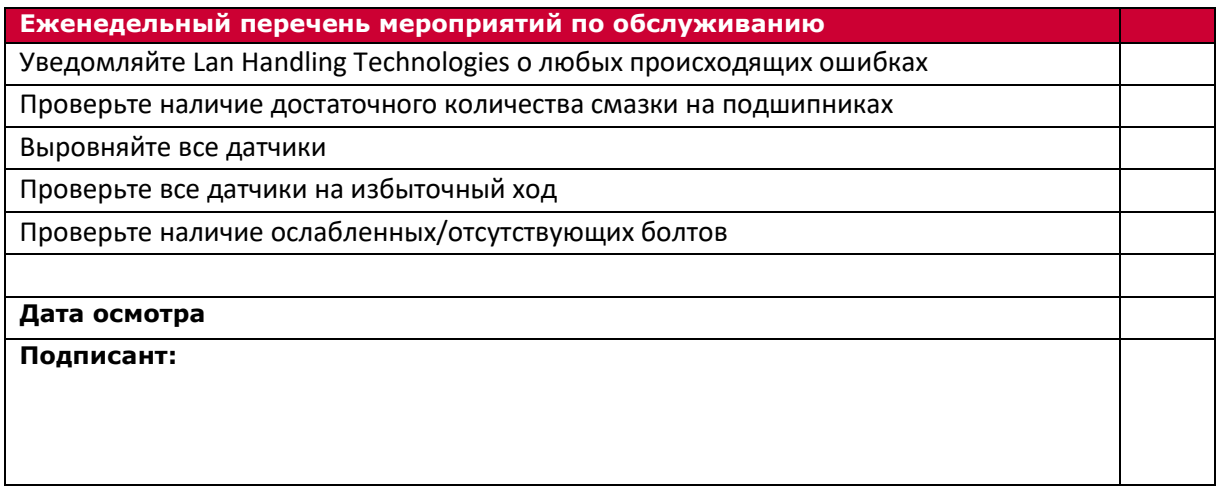

## **iii. Ежемесячно**

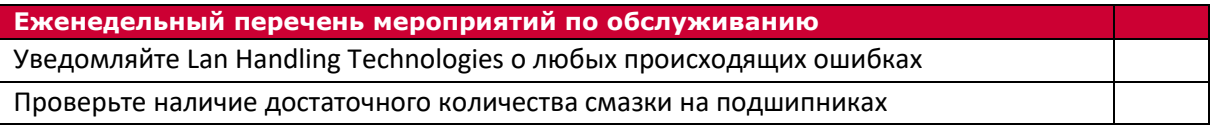

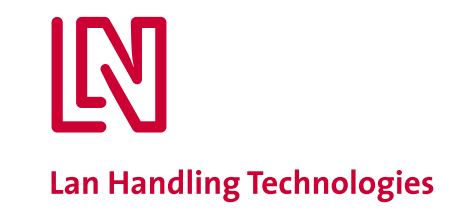

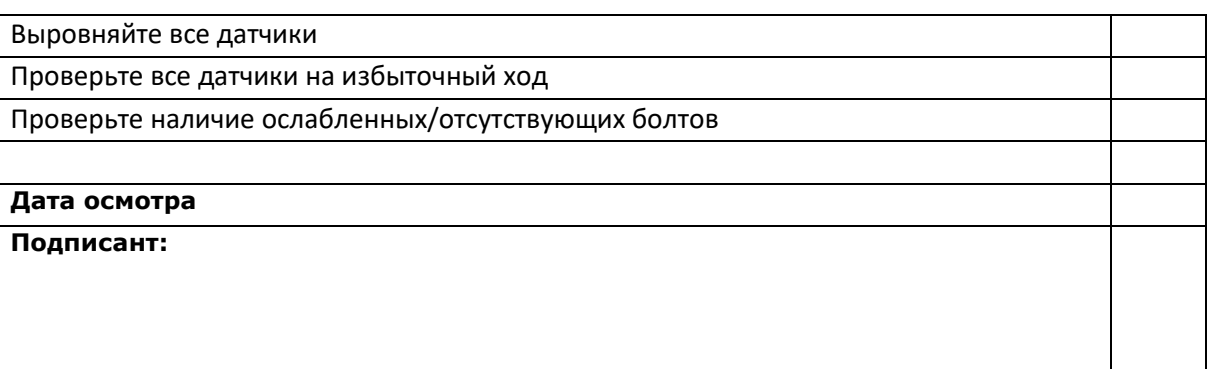

**i. Ежегодно**

**Ежегодное техническое обслуживание (каждые 2000 рабочих часов)**

- Осмотр техническим специалистом Lan Handling Technologies.

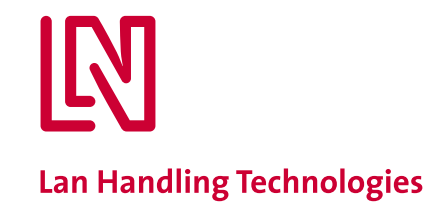

# <span id="page-21-0"></span>**9. Приложения**

- 1. Декларация соответствия ЕС
- 2. Маркировка модуля

Our drive moves your business